Buenos días:

Si tiene impreso su último cierre de alineación/pdf o *con los datos enviados en el correo electrónico,* ingrese en la página de Anmat:

https://trazabilidad.pami.org.ar/trazamed/login.tz

1 - Haga click en Desbloquear cuenta o generar nueva contraseña.

2 - Luego complete su GLN e ingrese el código de la imagen.

3 - Cuando aparezcan las dos opciones haga click en el segundo aqui:

Si desea que se le genere una clave automáticamente y le sea enviada a la dirección de email registrada en el sistema presione [aquí](javascript:;). **Si desea generar usted mismo la nueva clave haga click [aquí](javascript:;) para contestar las preguntas de seguridad.**

4 - Luego con su cierre de alineación impreso o los datos enviados por correo, tiene que completar los 6 datos que se le solicitan y hacer click en enviar.  $\boldsymbol{\mathcal{A}}$ 

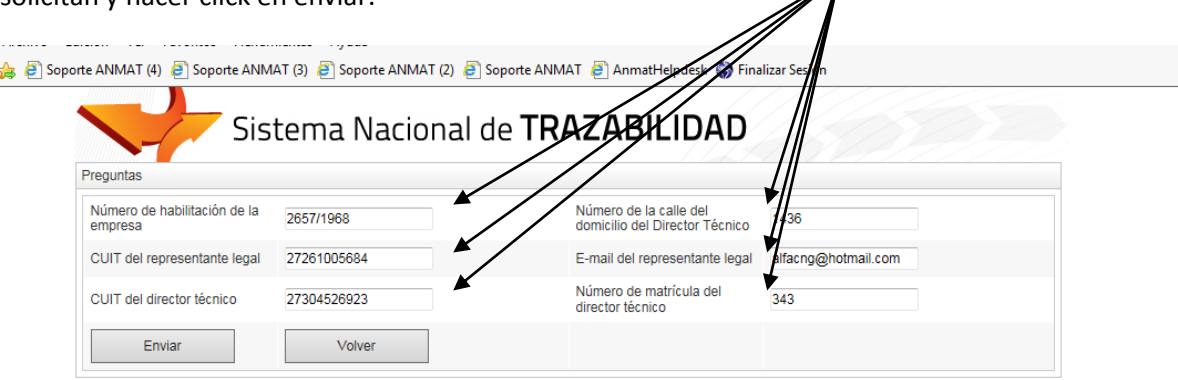

En la siguiente página podrá acceder a su usuario que aparecerá luego de la frase "Reestablecer Contraseña del Usuario:"

5 - A continuación tiene que inventar una contraseña e ingresarla dos veces y finalmente hacer click en enviar.

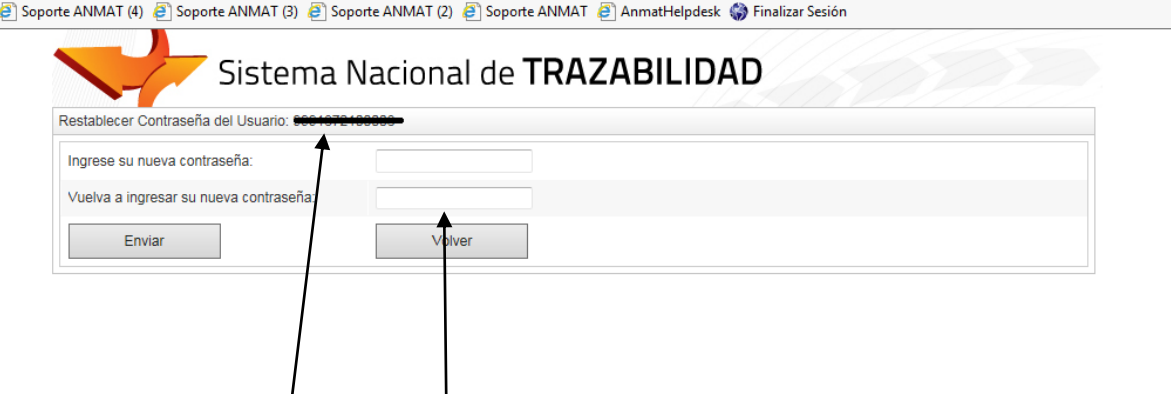

6 - Por último: con ese usuario y la contraseña debe volver a la página de inicio de Anmat y realizar el ingreso.

A partir de este punto tiene que seguir las instrucciones que le enviamos en el e-mail, si no las recibió solicítelas al e-mail trazabilidad@anmat.gov.ar